# **SPEED Help Page**

Welcome to SPEED 2.0!

The SPEED (Searchable Property Environmental E-Database) portal is an application providing public access to environmental remediation and other information for certain properties in New York City.

It shows data layers of projects being remediated under City, NY State DEC, and U.S. EPA oversight, along with links to view project details. Users can also see the locations of NYC E-designated properties, open and closed spills, NYS EN-Zones, and BOA and other community brownfield planning areas.

In addition to environmental data, SPEED shows tax lot boundaries, industrial and waterfront areas, wetlands, political and administrative districts, and resiliency information. The application offers drawing and measuring tools, and in the left side panel, a search and filtering feature.

We invite you to explore SPEED and provide feedback using the Contact Us link at the top!

## **Contents**

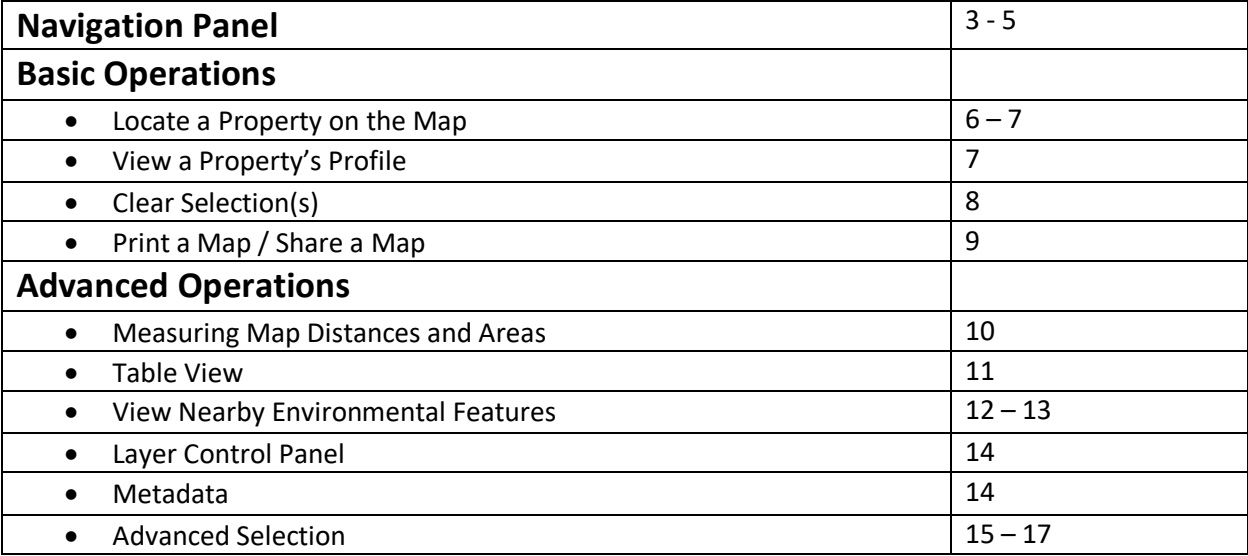

# **Navigation Panel**

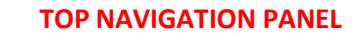

<span id="page-2-0"></span>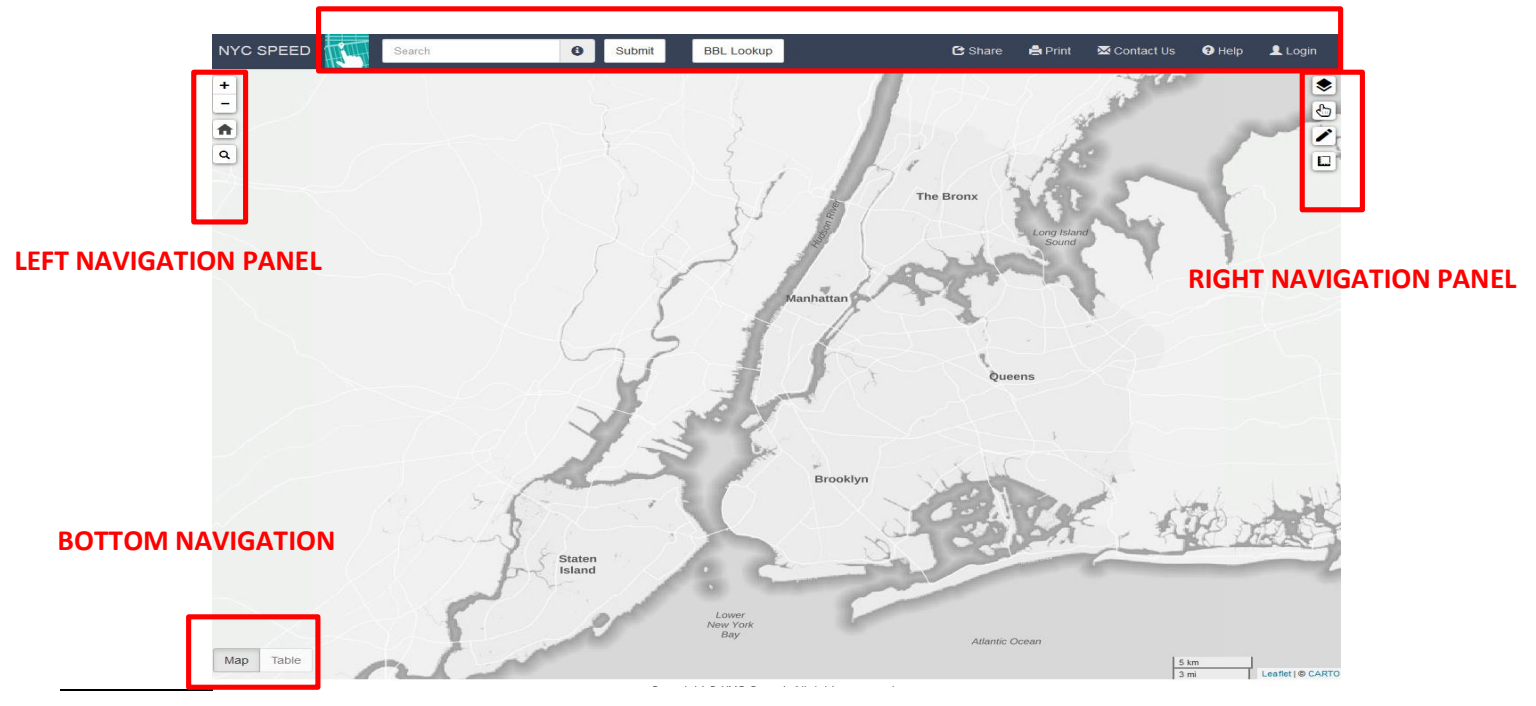

### **TOP NAVIGATION PANEL**

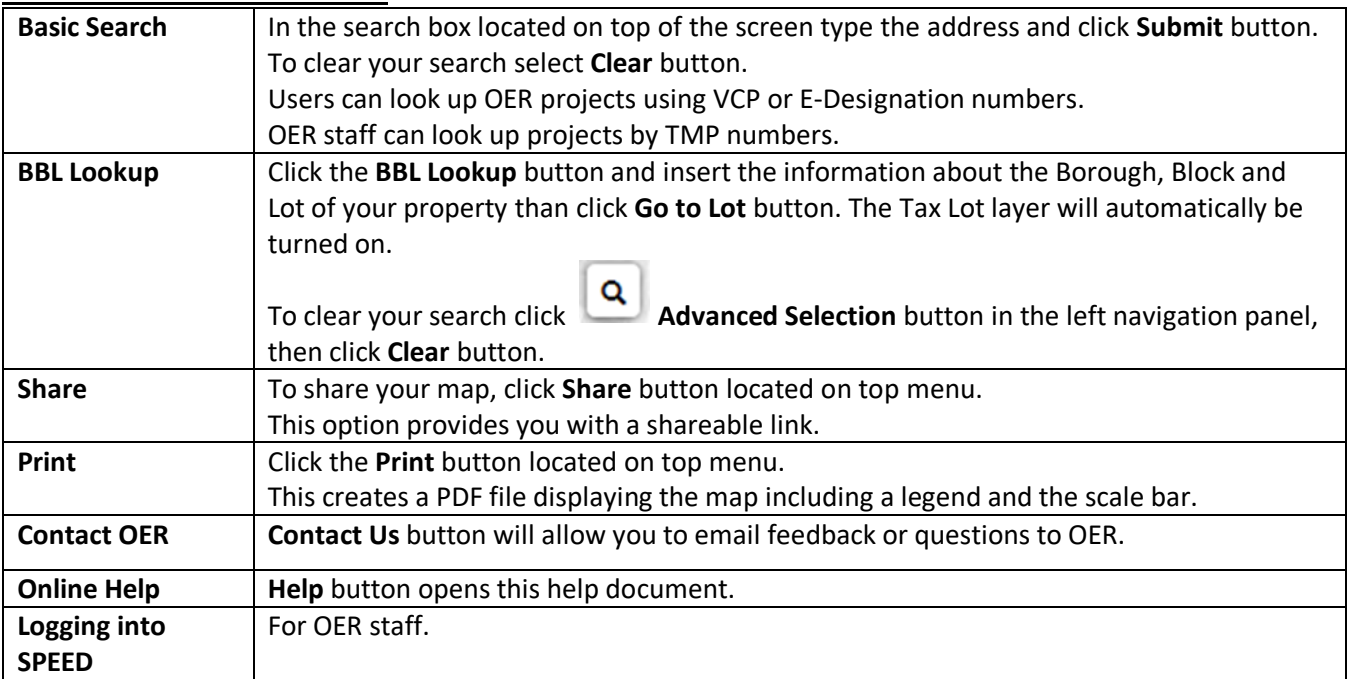

### **LEFT NAVIGATION PANEL**

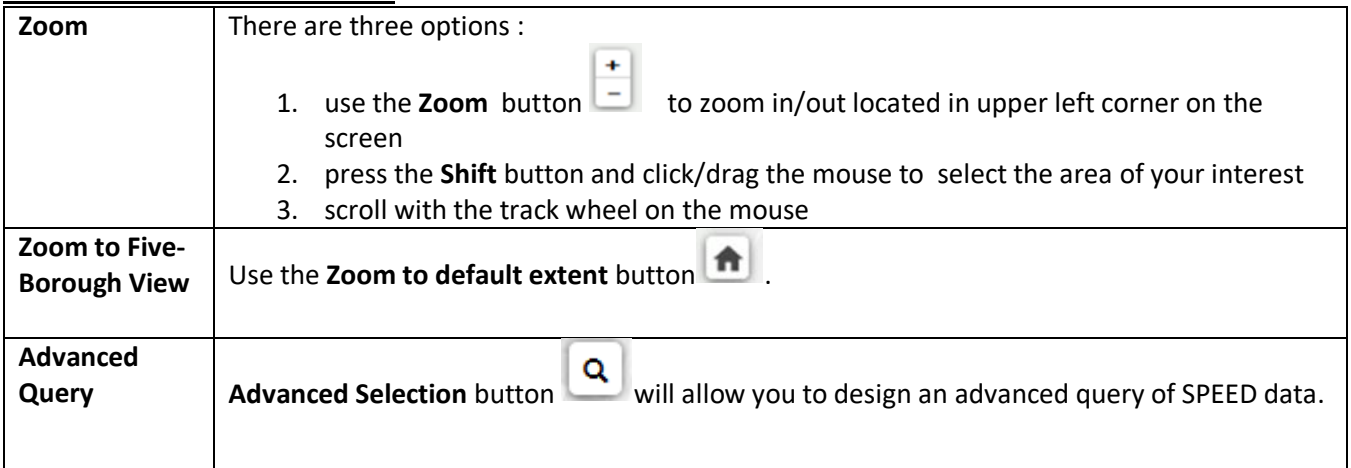

### **RIGHT NAVIGATION PANEL**

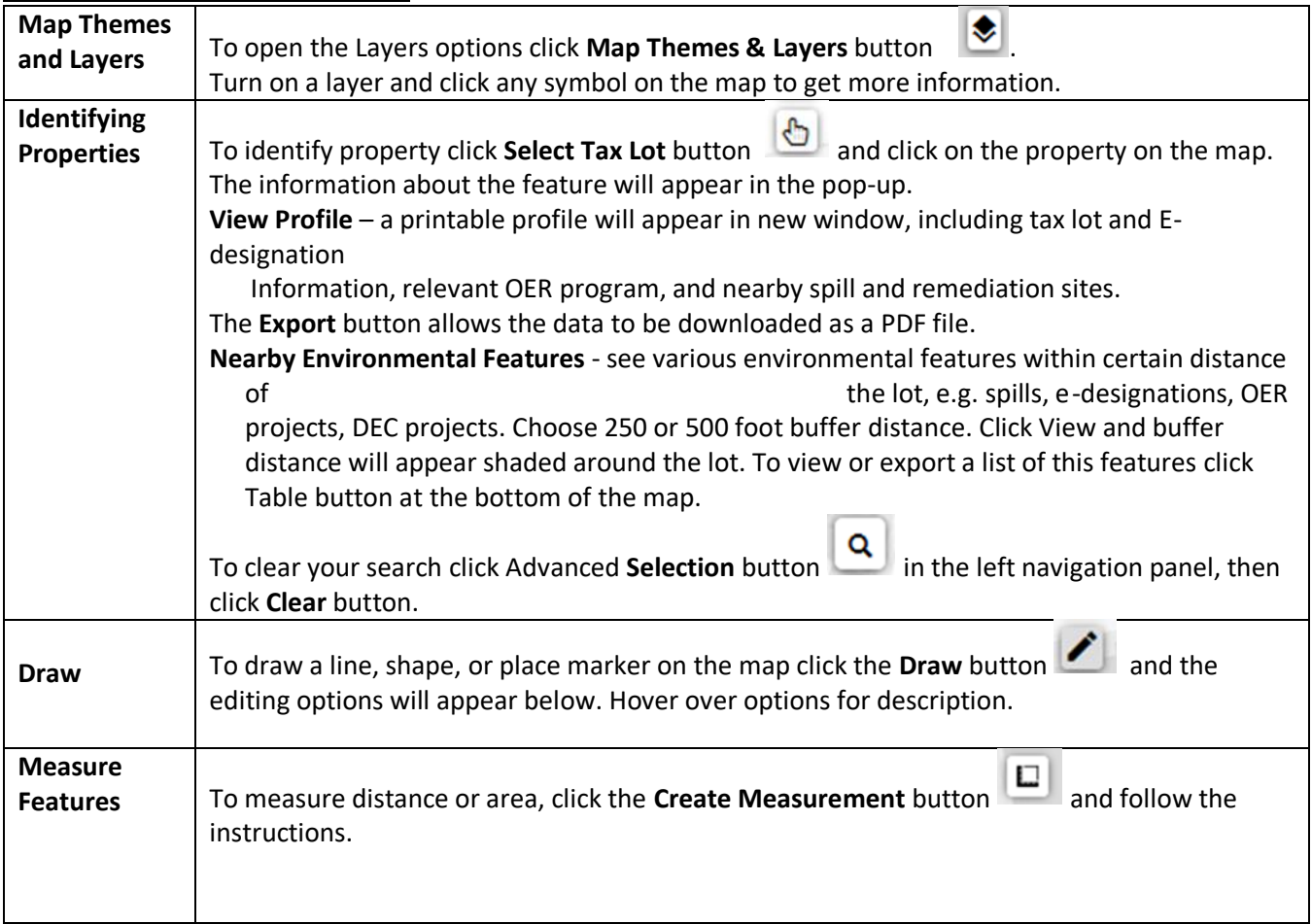

#### **BOTTOM NAVIGATION**

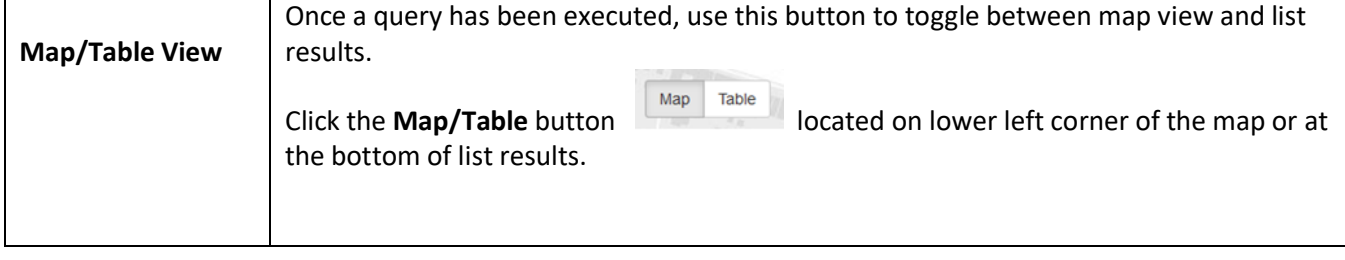

## **Basic Operations**

#### <span id="page-5-0"></span>**Locate Property on the Map**

There are four ways to locate a property.

- 1. Zoom in to the location. Click **Select Tax Lot** button and click on the property
- 2. Type the address in the search box located on top of the screen and click **Submit**. Click **Select Tax Lot** button and click on the property.

Your results will appear on the map with the general information in the pop-up.

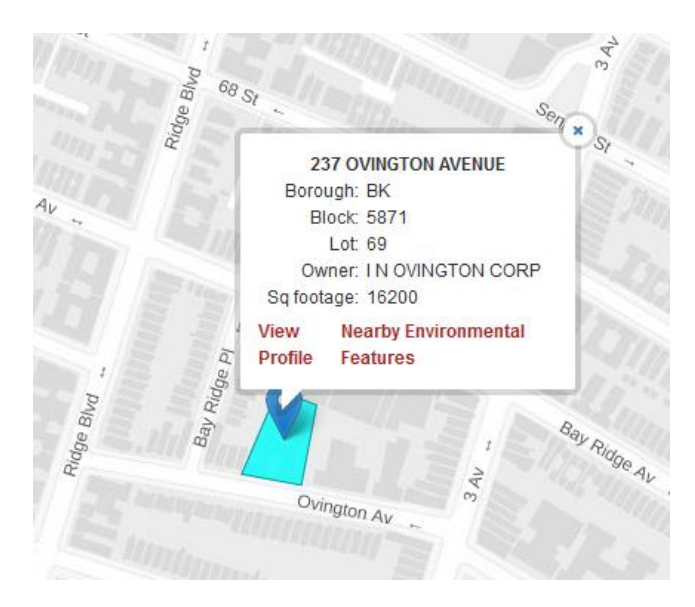

3. In the Map Themes panel on the right turn on **Property Boundary** theme. Click on the property. **Select Tax Lot** button will automatically turn on.

Your result will appear in the pop-up with the information about the property.

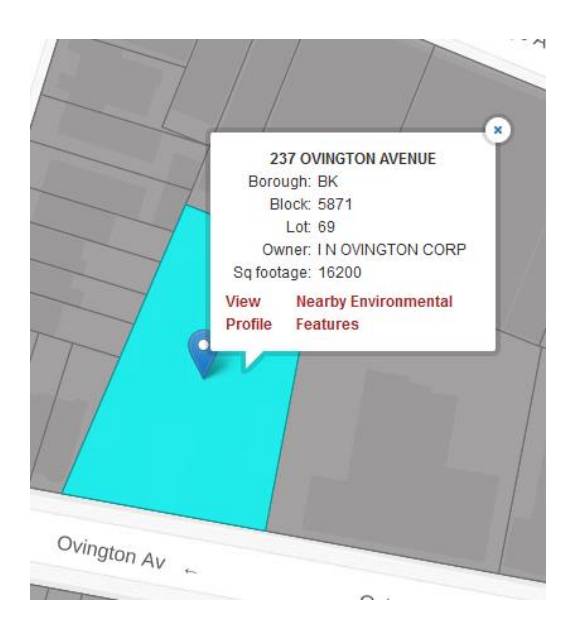

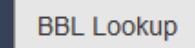

<span id="page-6-0"></span>4. Look up by Borough, Block and Lot using the BBL Lookup button **of the time on the top panel.** Click on the property to get the property information.

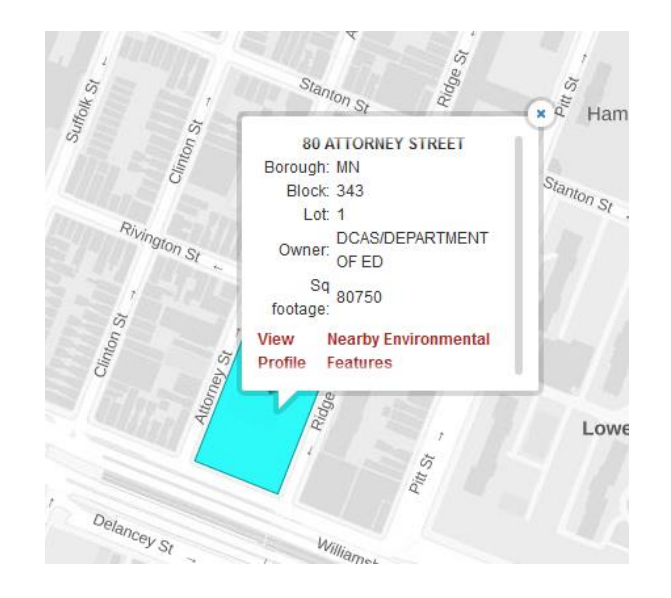

#### **View a Property's Profile**

The View Profile link allows you to see the property and OER project overview, enhanced property profile, nearby cleanup sites, nearby NYS remediation sites and nearby NYS spills.

To access the property profile, first locate your property on the map. Click **Select Tax Lot** button and click on the property. In the pop-up select **View Profile.** The new page with property profile will display.

### <span id="page-7-0"></span>**Clear selection(s)**

Open the left navigation panel using the **Advanced Selection** button .

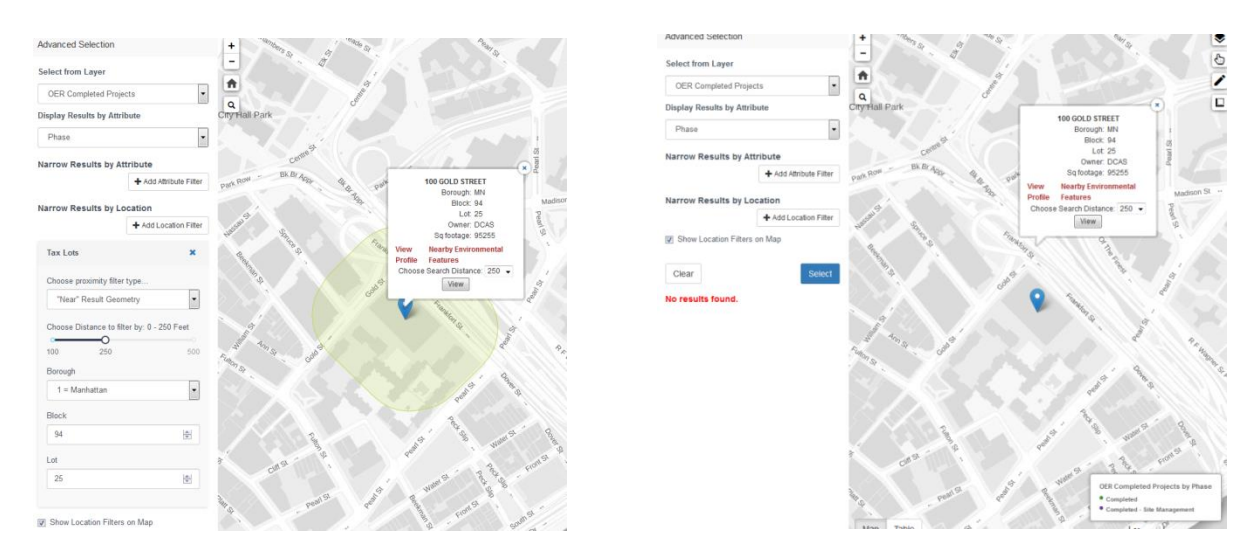

Scroll to the bottom and close the Tax Lots query by selecting the CLEAR button.

× **Tax Lots** 

To remove the marker, click the **Clear** button in the basic search menu located in the top navigation panel

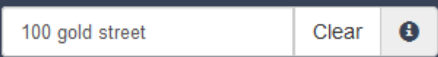

, and close the pop-up.

#### <span id="page-8-0"></span>**Print a Map**

You can produce a PDF file of the map that currently displays in the map frame.

- 1) Click Print button located on the top bar.
- 2) The pop-up will appear with shareable links or with the Print Map option. Choose this option.

 $\dot{x}$ 

3) The map will display in the new window as pdf file.

#### **Share a Map**

- 1) Click Share button located on the top bar.
- 2) The pop-up will appear with shareable link option.

**Share Link** 

https://speed-beta.appgeo.com/?lat=40.72514478577349&lng=-73.96888732910156&zoom=12

Click the link to copy.

You can also copy the link from your browser's address bar.

For sharing markup use your computer's screenshot capabilities:

- For Windows: Pressing Windows + Shift + s together on Windows 10 will enable you to draw a rectangle around the map/area that you are interested in capturing. For other Windows versions, you can use the "Snipping Tool" included by default. • For macOS: Pressing Command + Shift + 4 together will enable you to draw a
- rectangle around the map/area that you are interested in capturing.

## Advanced Operations

#### <span id="page-9-0"></span>**Measure Map Distances & Areas**

.

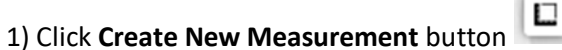

2) Using the pointer of the mouse click at the location you want to start the measurement and then continue clicking on the map.

3) Information about the distance or area will display in pop-up.

4) To finish your measurement click at the **Finish Measurement** options in pop – up or double click with a mouse at the last point.

5) To delete your measurement click **Cancel** options located in the pop-up or double click with a mouse on the last point and click at **Delete** option.

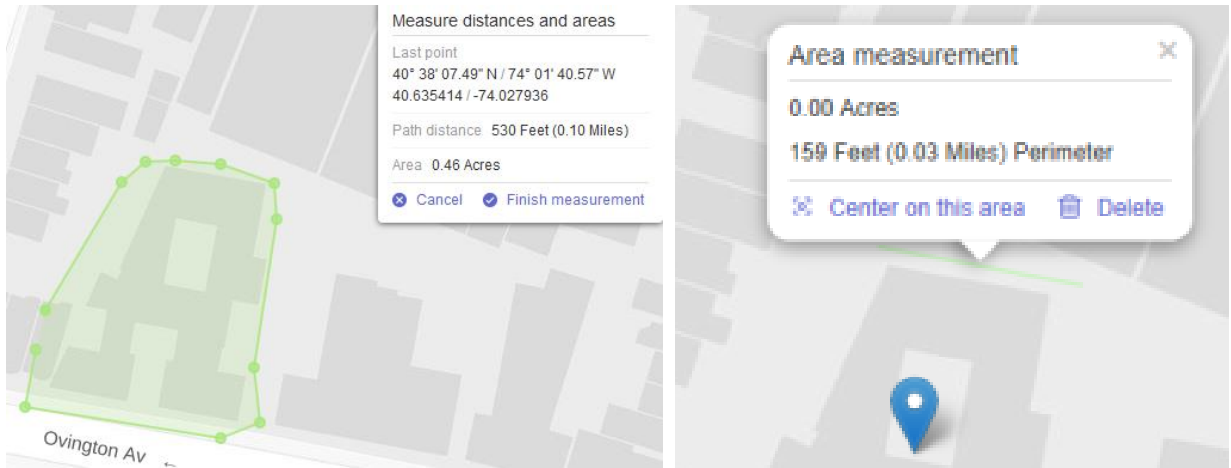

#### <span id="page-10-0"></span>**Table View**

 You can see your query results in a table by selecting the **Table** button located in the left lower corner of the map.

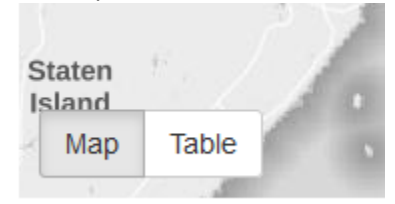

- The page with list of the properties will display with links to the EPIC page and profile of each property and an option to view the contact list for that property. The contact list is for adjacent property owners, nearby sensitive receptors (e.g. daycares, schools, and hospitals,) and relevant elected officials and community boards.
- The table results can be downloaded and exported using the arrow in the upper right corner of the table:

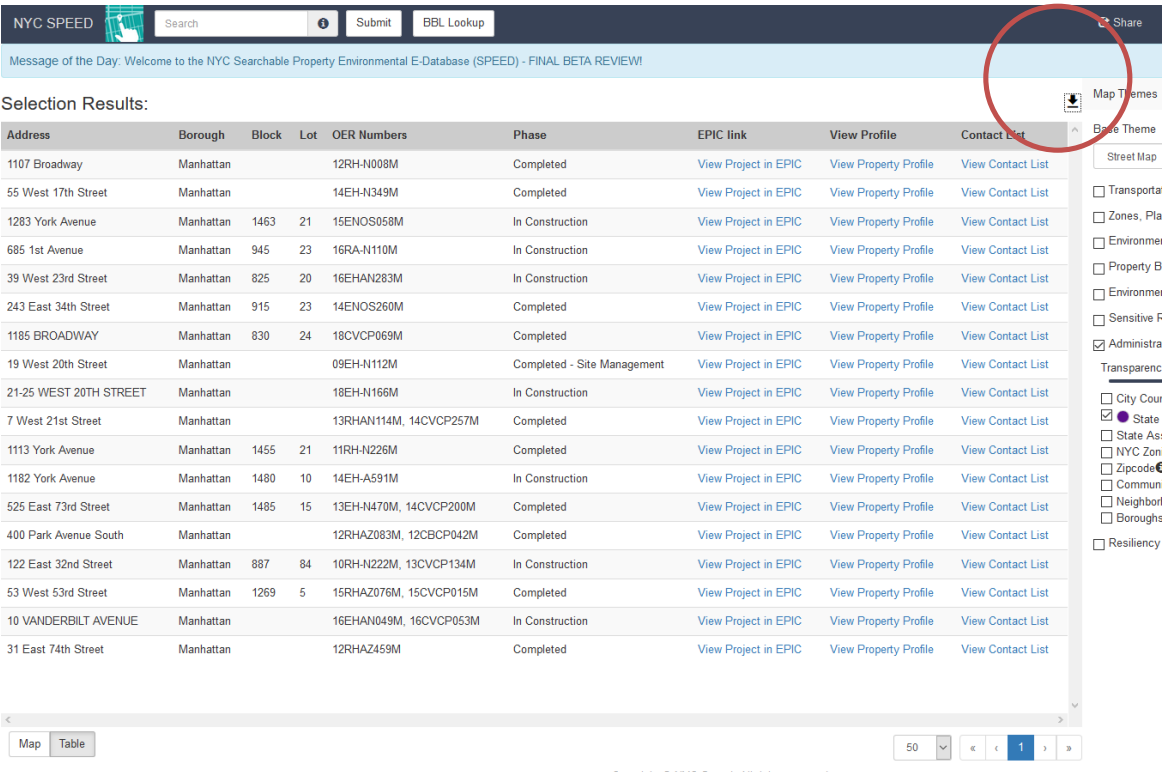

Copyright @ NYC Speed. All rights reserved.

#### <span id="page-11-0"></span>**View nearby Environmental Features**

There are two ways to see a various environmental features within certain distance of a lot, e.g. spills, edesignations, OER projects, DEC projects

1. Locate your property. Click **Select Tax Lot** button and click on the property. The pop-up with general information about the property will display.

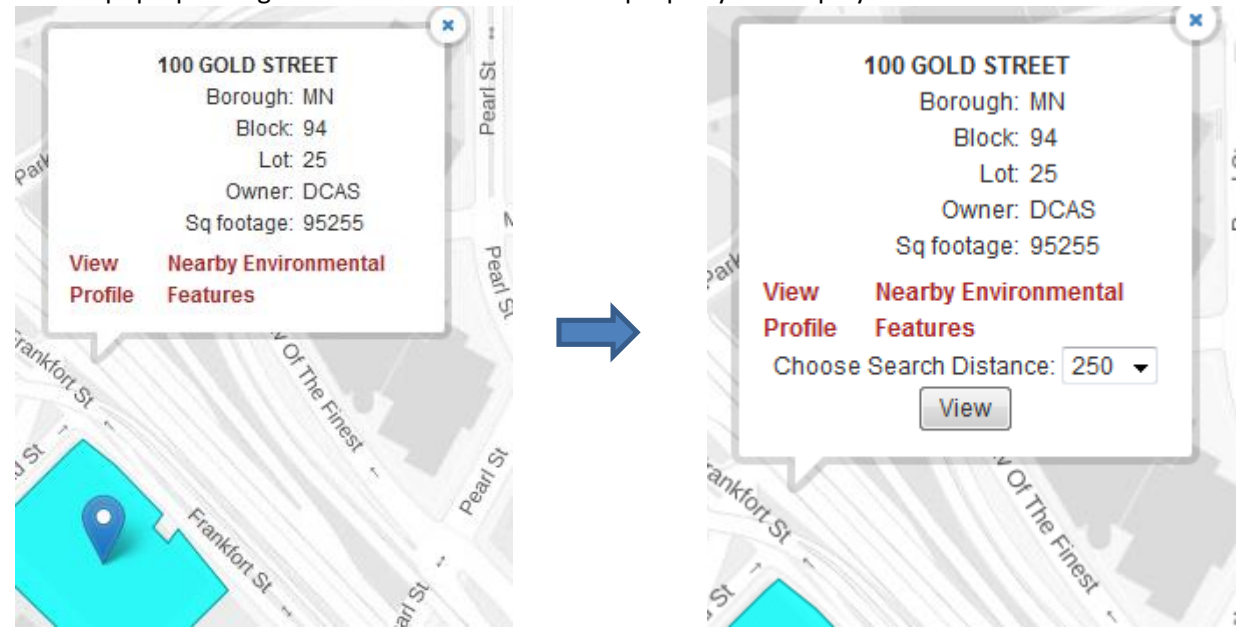

Click **Nearby Environmental Features.** Select 250 or 500 –foot distance and click **View**.

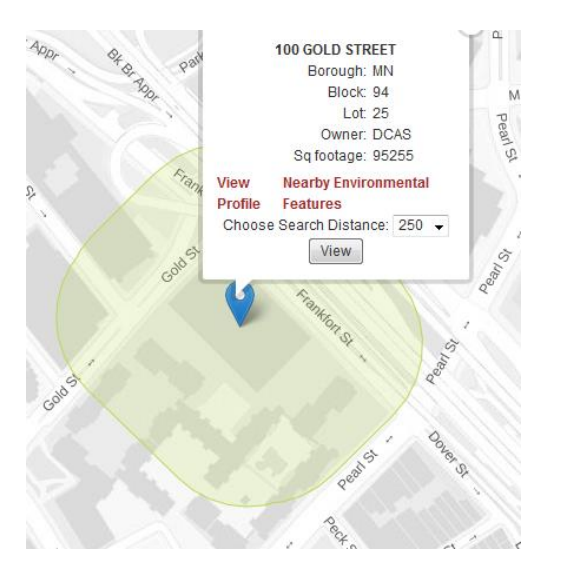

The buffer with selected distance around the property will appear on the map.

2. Click **Advanced Selection** button **in the left navigation panel.** Click **Expand Environmental Features Selection.** Select values of the property **for Borough, Block and Lot.** Choose distance from your property, that you want to buffer (250 – 500 feet) using the distance bar. Click **Select**.

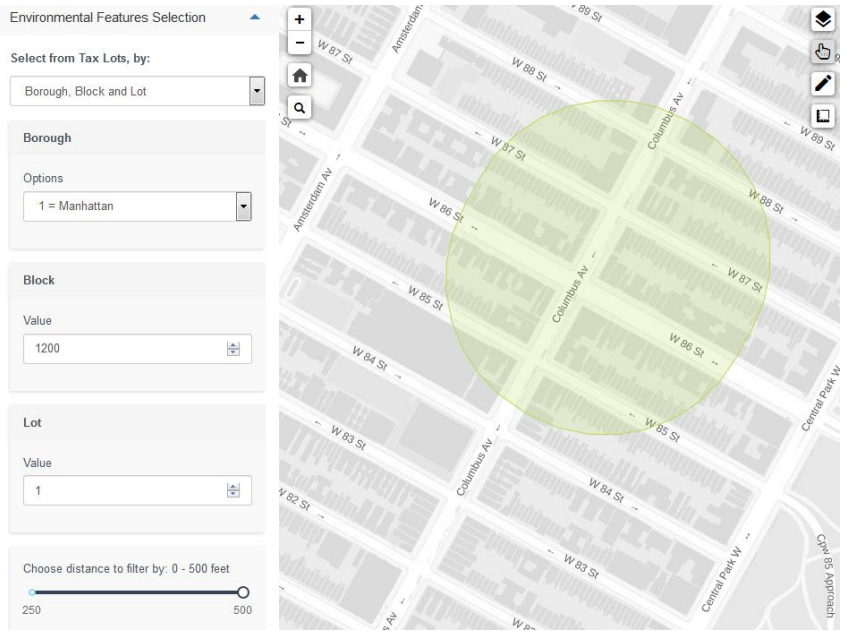

### **Example:** Manhattan Block 1200, Lot 1 filtered by 0 – 500 feet

**To view or export a** list of these features click **Table** button at the bottom of the map.

#### <span id="page-13-0"></span>**Layer Control Panel**

Options on the Layer Control panel enable you to select the data layers to customize your map display. To

access the Layer Control panel click the **Map &Themes** Layer button.

- **Base Theme** dropdown menu allows you to change from Street to Aerial Map Theme.
	- o Aerial Map displays a historical photographic image of the area from 1924 until 2016.
- Layers are grouped into Themes (e.g. Transportation, Resiliency, and Sensitive Receptors)
- Every Theme has several categories and a Transparency bar.
	- o Expand and collapse each layer by checking on/off the box.
	- o Each layer will appear color coded on the map.
- The transparency of each layer can be adjusted in the **Transparency** bar located under layer options.
	- $\circ$  Slide the control on the slider bar to the right/left to increase or decrease the transparency of the layer.

#### **Metadata**

Metadata contains the information about the data source used in SPEED.

To access the metadata open the Map **Themes & Layers** button **. In the layer control panel select** 

layer and click on the **Open metadata** button **in all of the category** located next to the each category.

 $\overline{a}$   $\bullet$  Tax Blocks $\bullet$ 

 $\overline{a}$  Tax Lots  $\overline{b}$ 

⊕

- $\Box$  Vacant Lots  $\Theta$
- ☑ City Owned And Leased Properties

The source page will display.

#### <span id="page-14-0"></span>**Advanced Selection**

Advanced Selection allows you to query projects by location, program and OER project phase.

- Open the search panel with **Search** button on the upper left corner on your map.
- **Select from Layer** identifies what will be displayed on the map (e.g. OER Cleanup Sites, OER Completed Projects, Tax Lot)
- **Display results by Attribute** will color-code the results according to the selected attribute ( e.g. Class, Floodplain, Program)
- Each query can be narrowed by attribute and/or location - Click **Add Attribute Filter/ Add Location Filter** button
- **Add Attribute Filter** allows you to narrow your selection (e.g. Green Property Certification, Engineering Controls)

#### **Example**: OER Completed Projects; narrow by Green Property Certification **a) Green Property Certification**

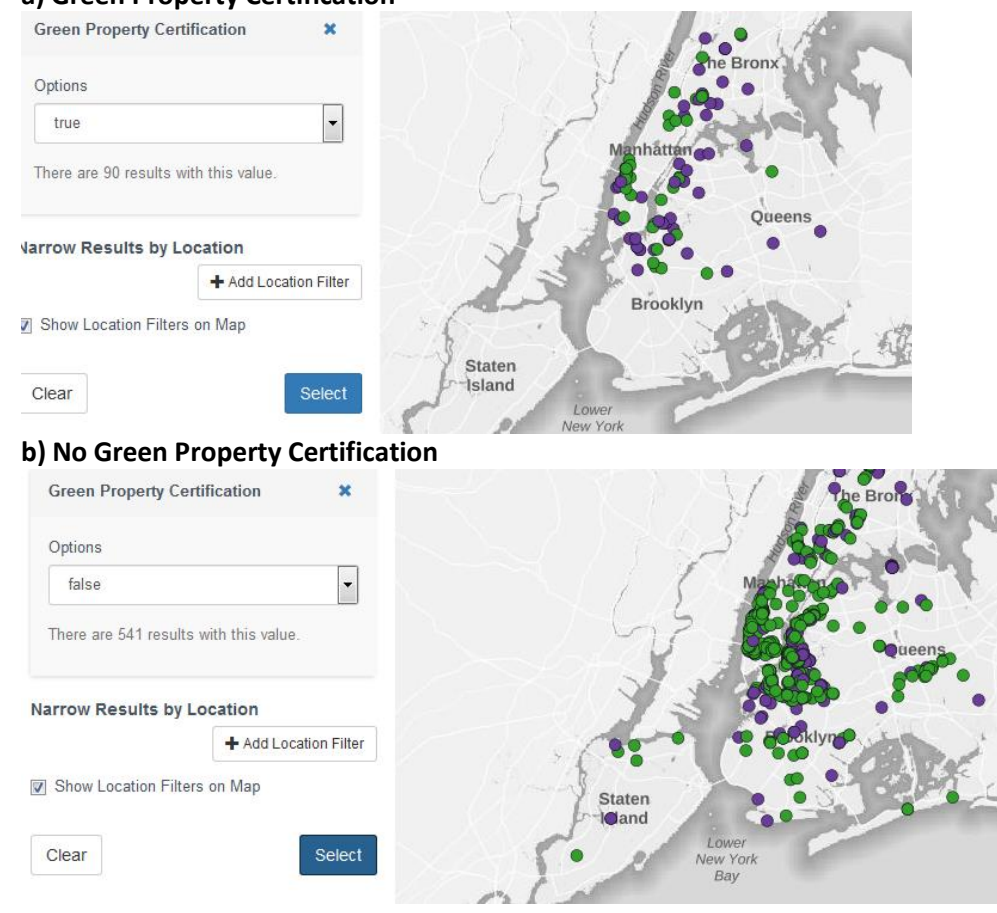

 **Narrow Results by Location** allows you to select the area near or within certain features. It provides a several options that can help you buffer your selection:

Scroll the **Choose Distance to Filter** bar to set desire distance and click **Select** button.

**Example**: OER Completed Projects narrowed by E-Designations Restrictive Declaration Sites with buffer:

a) 100 Feet

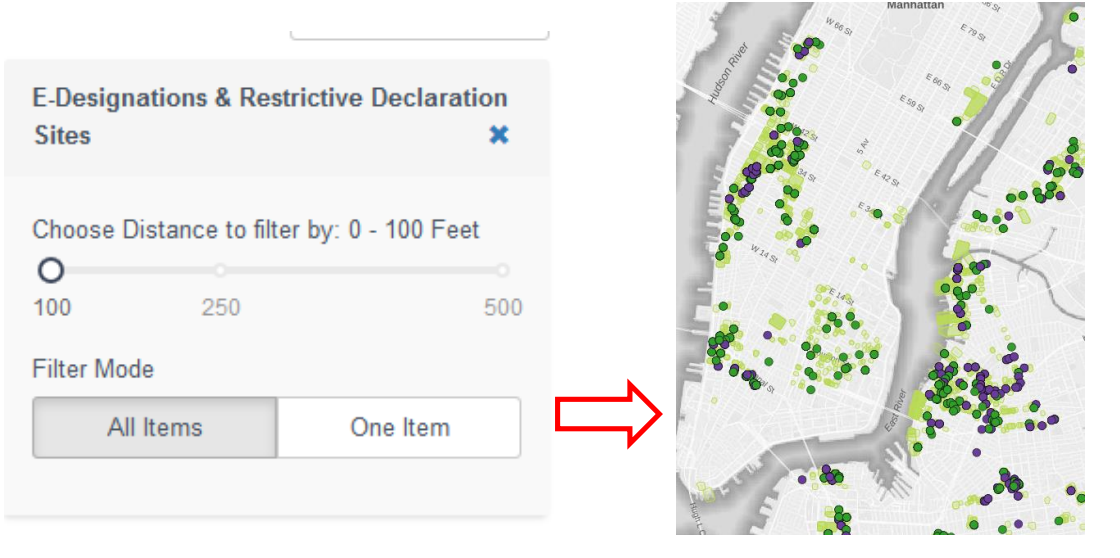

#### b) 250 Feet

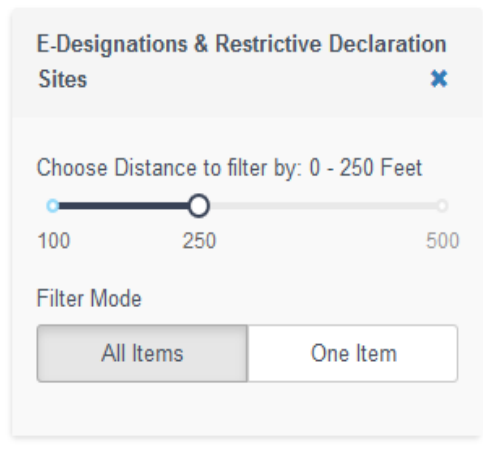

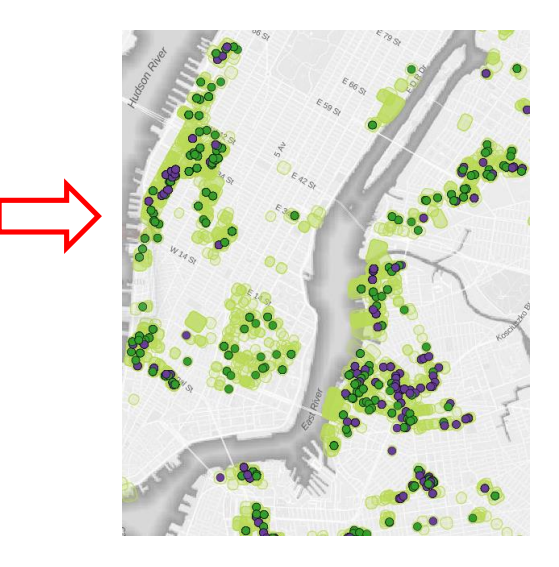

 **Choose proximity filter type** by clicking on dropdown menu and click **Select** button. You can narrow your result to geometry of the feature:

**Example:** OER Completed Projects narrowed by 2020s 100-year Floodplain narrowed by a) "Within" Result Geometry

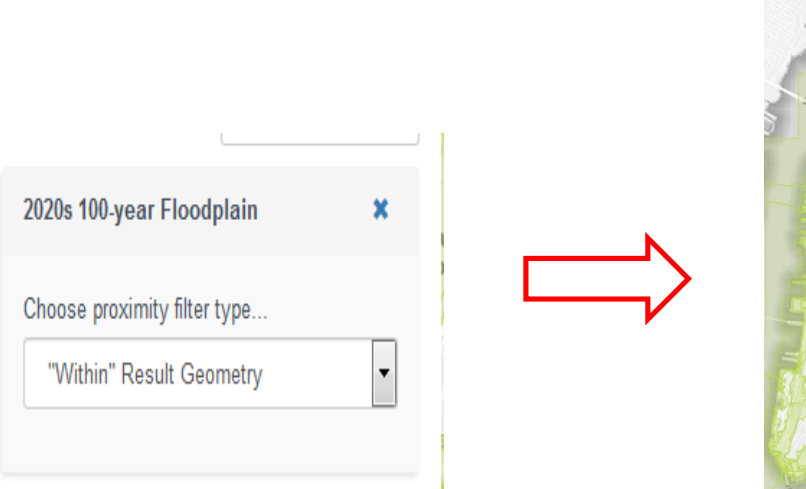

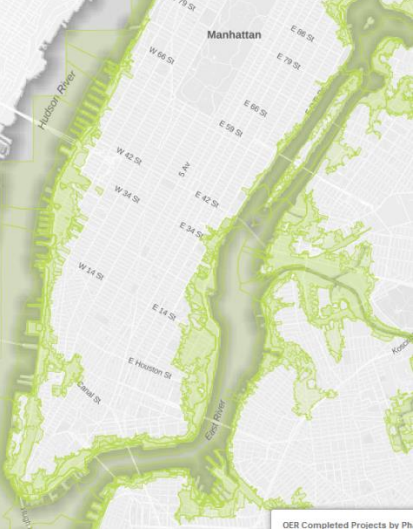

.<br>Manh

b) "Near" Result Geometry with 250 Feet buffer.

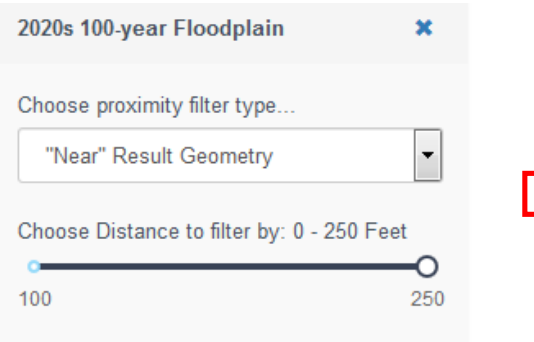

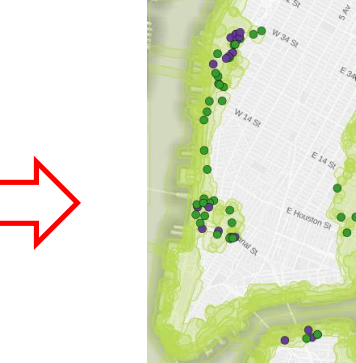

- Custom area
- Environmental features selection in advanced menu